# **GIFTS Online**

### **October 2016 Release Notes**

This document contains a brief summary of the features of GIFTS Online. For more in-depth information on any of the features discussed, please refer to the GIFTS Online Help page.

#### **CLIENT PRODUCTION SITES WILL BE UPGRADED**

- $\circ$  October 7, 2016 UK Downtime Window 2:00 pm 8:00 pm US, EST
- $\circ$  October 8, 2016 US Downtime Window 6:00 am 8:00 pm US, EST

#### **Table of Contents**

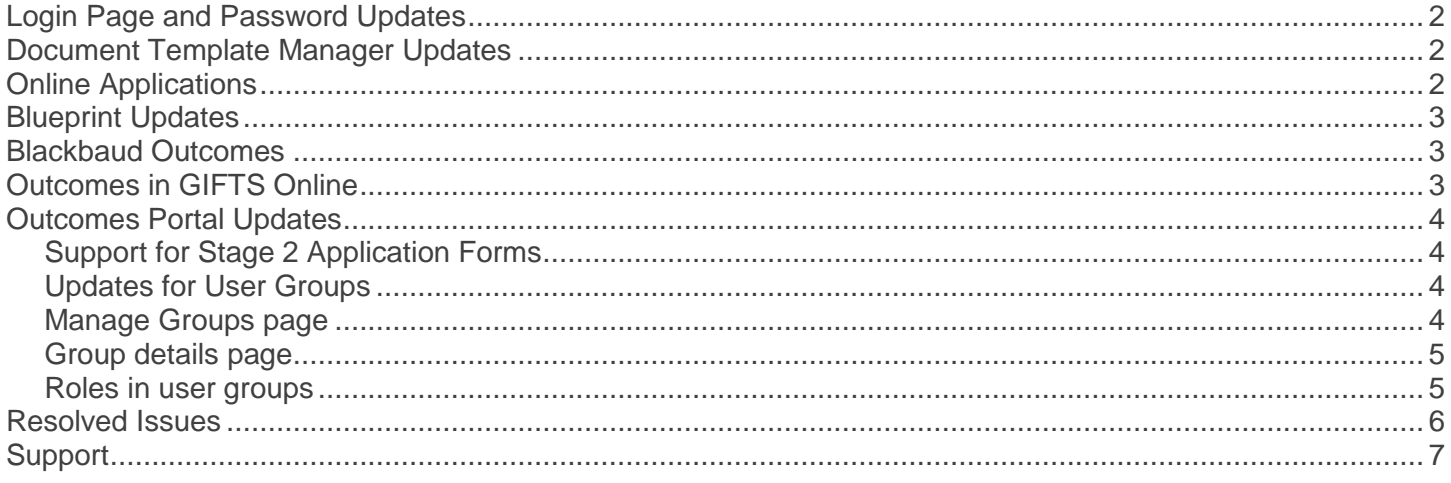

## <span id="page-1-0"></span>**Login Page and Password Updates**

The following updates were made to the GIFTS Online login page and password reset process:

- 1. If the *Forgot Password* link is used on login screen:
	- the user will be required to enter their user ID
	- an email is then sent to the user with a reset link
	- the user must answer their security questions correctly
	- the user then enters the new password twice
- 2. If user logs in and the password has expired or no longer meets requirements, they will be prompted to change the password immediately. Once done, they will be taken to the Login page to log in with the new password.
- 3. If user is logged in to GIFTS Online and uses the *Change Password* user menu option, a new password will be requested and then the user will be taken to Login page to log in with the new password.

#### **Current standard password requirements:**

- Minimum of 8 characters
- Minimum of 1 number
- Minimum of 1 uppercase letter
- Minimum of 1 lowercase letter
- Minimum of 1 special character (examples: !, @, #, \$)

#### **Note**:

- Maximum log-in attempts is 3
- Password maximum age is 90 days
- Password History is set to 10

### <span id="page-1-1"></span>**Document Template Manager Updates**

#### **Correspondence Templates**

*Application Considered, Application Rejected,* and *Stage 2* correspondence templates can now be modified through the Document Template Manager. This previously had to be done through MicroEdge Services.

### <span id="page-1-2"></span>**Online Applications**

Grantees on their MyAccount (grantrequest.com) sites who access the Change Email/Password page will now be required to enter their current password as well before clicking **Update**.

## <span id="page-2-0"></span>**Blueprint Updates**

#### **Forms Library Update**

When editing a *Review Form*, clients can now select a field to override its default setting.

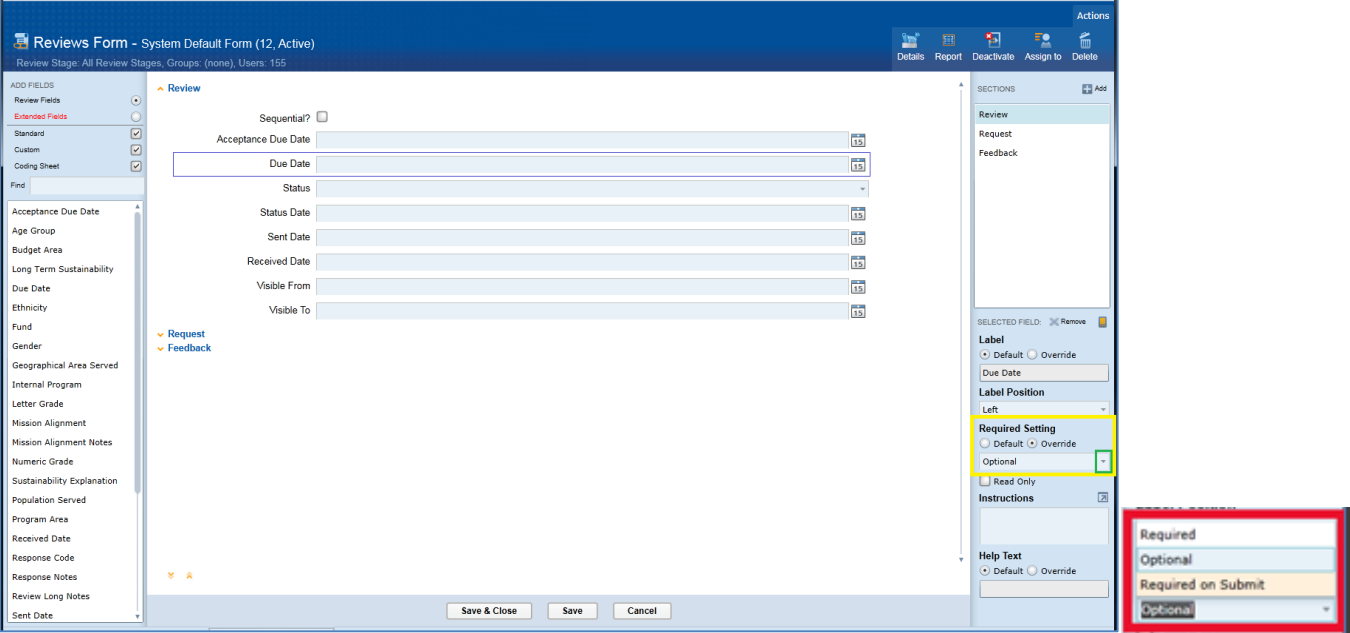

Simply select a field you wish to make a change to and on the right hand panel under **Required Setting** select *Override* and then choose an option from the drop down menu:

- Required  $=$  Field is required and must be filled in by the Reviewer
- 
- $Optional$  = Field is optional
- Required on Submit  $=$  Field must be filled in by the Reviewer before submitting a Review

#### **Maximum Custom Fields Increased**

The number of custom fields allowed per record type has been increased from 500 to 1000.

### <span id="page-2-1"></span>Blackbaud Outcomes

### <span id="page-2-2"></span>**Outcomes in GIFTS Online**

The following changes have been made to the Outcomes features in GIFTS Online:

#### **Support for Stage 2 Application Forms**

Outcomes can be enabled on Stage 2 application forms.

When creating two-stage application forms, users with Online Applications and Outcomes will now be able to enable Outcomes on their 2nd stage application forms.

**NOTE:** *Stage 1 of 2* forms will not have the ability to add Outcomes as they are intended as a simple universal pre-screen. Stage 1 forms will not have the Outcomes option in the Settings ribbon menu.

#### **In the Form Designer:**

While editing *Stage 2 of 2* forms, the user will be able to select **Settings > Outcomes** in the ribbon menu and check the **Enable Outcomes** button.

#### **In Forms Manager:**

If an existing form has Outcomes enabled, the user may change it to a *Single Stage* or *Stage 2 of 2* form. It cannot be changed to a *Stage 1 of 2* form.

#### **For the applicant:**

*Stage 1 of 2* forms will never require a Blackbaud login or ask to fill in an Outcomes section. *Single-stage* and *Stage 2 of 2* forms with Outcomes enabled will require a Blackbaud login.

### <span id="page-3-0"></span>**Outcomes Portal Updates**

<span id="page-3-1"></span>The following changes have been made to the Outcomes Portal:

#### **Support for Stage 2 Application Forms**

In the Outcomes Portal, Stage 2 application forms are now supported on the Applications page for potential grantees. They will first appear on the In Progress list and noted in the Type column as *Stage 2*. Once completed and submitted, they will be moved to the Completed list.

#### <span id="page-3-2"></span>**Updates for User Groups**

In order to expand the features for user groups, the Groups menu has been replaced by a Control Panel menu. Under this new menu, grantees will find the **Manage groups** option.

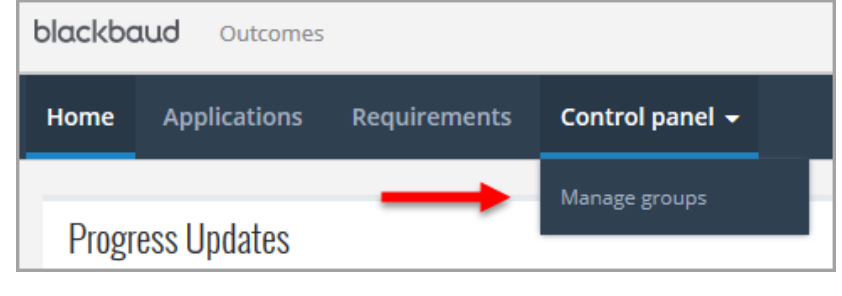

#### <span id="page-3-3"></span>**Manage Groups page**

Control Panel menu > **Manage groups** option The Manage Groups page lists the following:

- All groups user belongs to
- Number of members
- Number of shared applications
- Number of shared requirements
- Number of shared grants

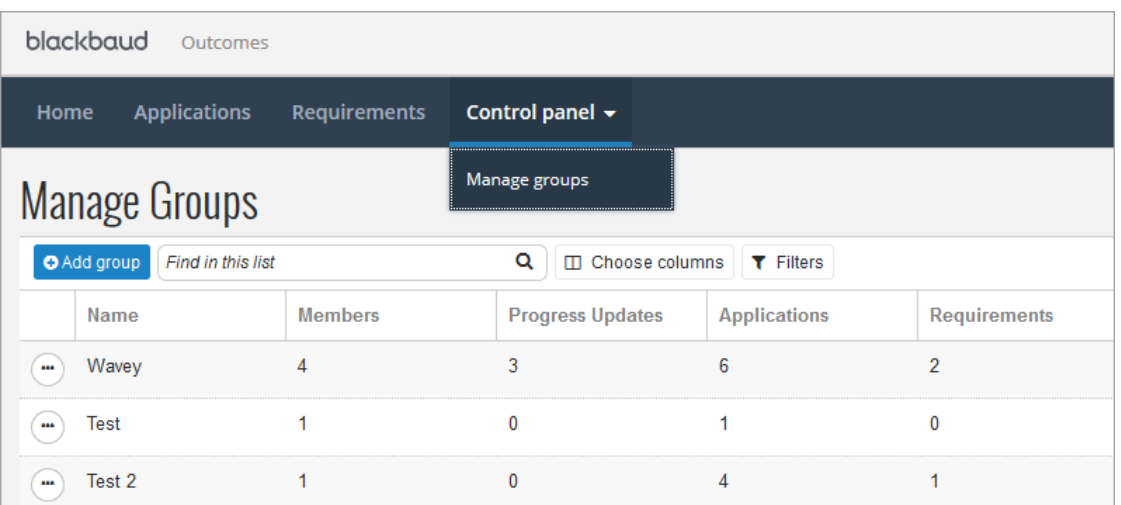

Last Updated: October 2016 Page **4** of **7**

Subject to change, visit<https://community.blackbaud.com/products/microedge/resources> for the most current information.

Columns can be sorted by ascending or descending order by clicking on their header.

The **Add group** button opens the Create group form. When you're done, the group is added the grid. If you're not a member of any group, the Add group button is displayed with text that says "You're not a member of any groups yet."

The **Find in this list** field lets you narrow down the displayed groups by the keyword you enter. The Choose Columns button lets you decide which columns to make visible or hide.

#### <span id="page-4-0"></span>**Group details page**

When the user clicks a group name from the Manage groups page, they will be taken to the Group details page where all current members are listed.

If the user is an administrator, clicking the icon to the left of a name will open an actions menu.

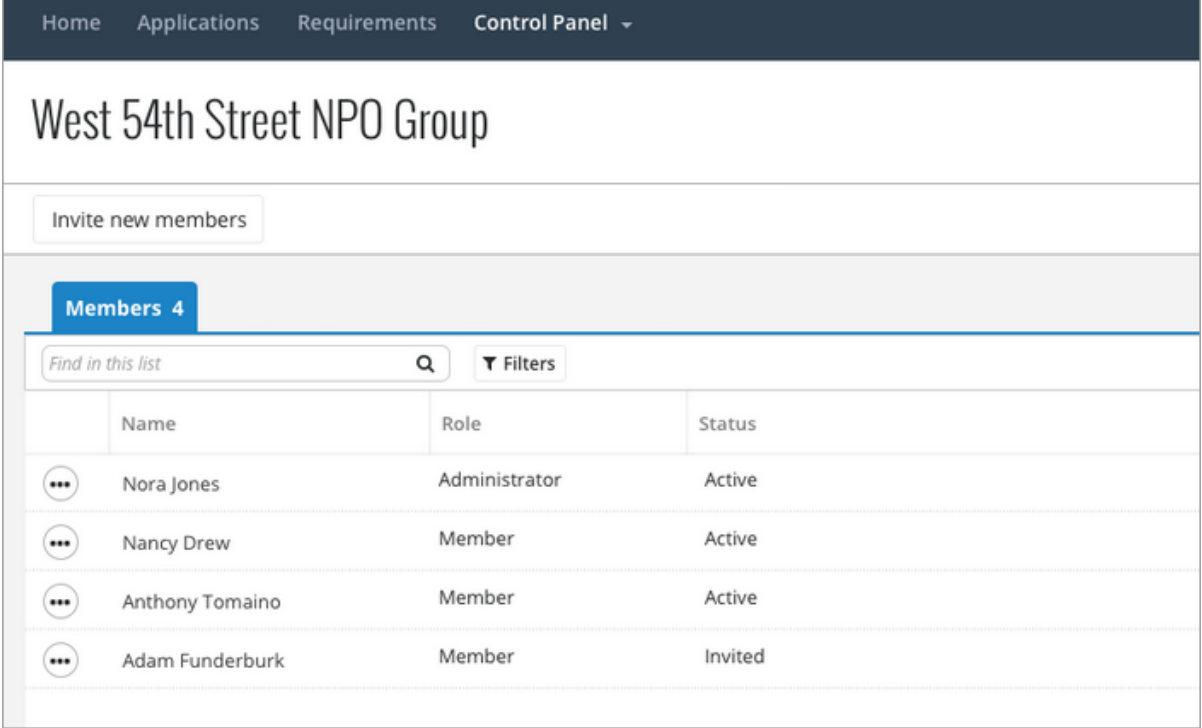

#### <span id="page-4-1"></span>**Roles in user groups**

Group members are now assigned to specific roles of Administrator or Member.

Members can open, edit, and submit shared grant forms and progress updates.

Any user who creates a user group automatically becomes an administrator for the group.

Administrators have the following rights:

- Delete shared in-progress applications
- Invite new members to an existing group

### <span id="page-5-0"></span>Resolved Issues

The following issues are resolved in this release. We have provided the case numbers for internal referencing along with a description of the issue and resolution.

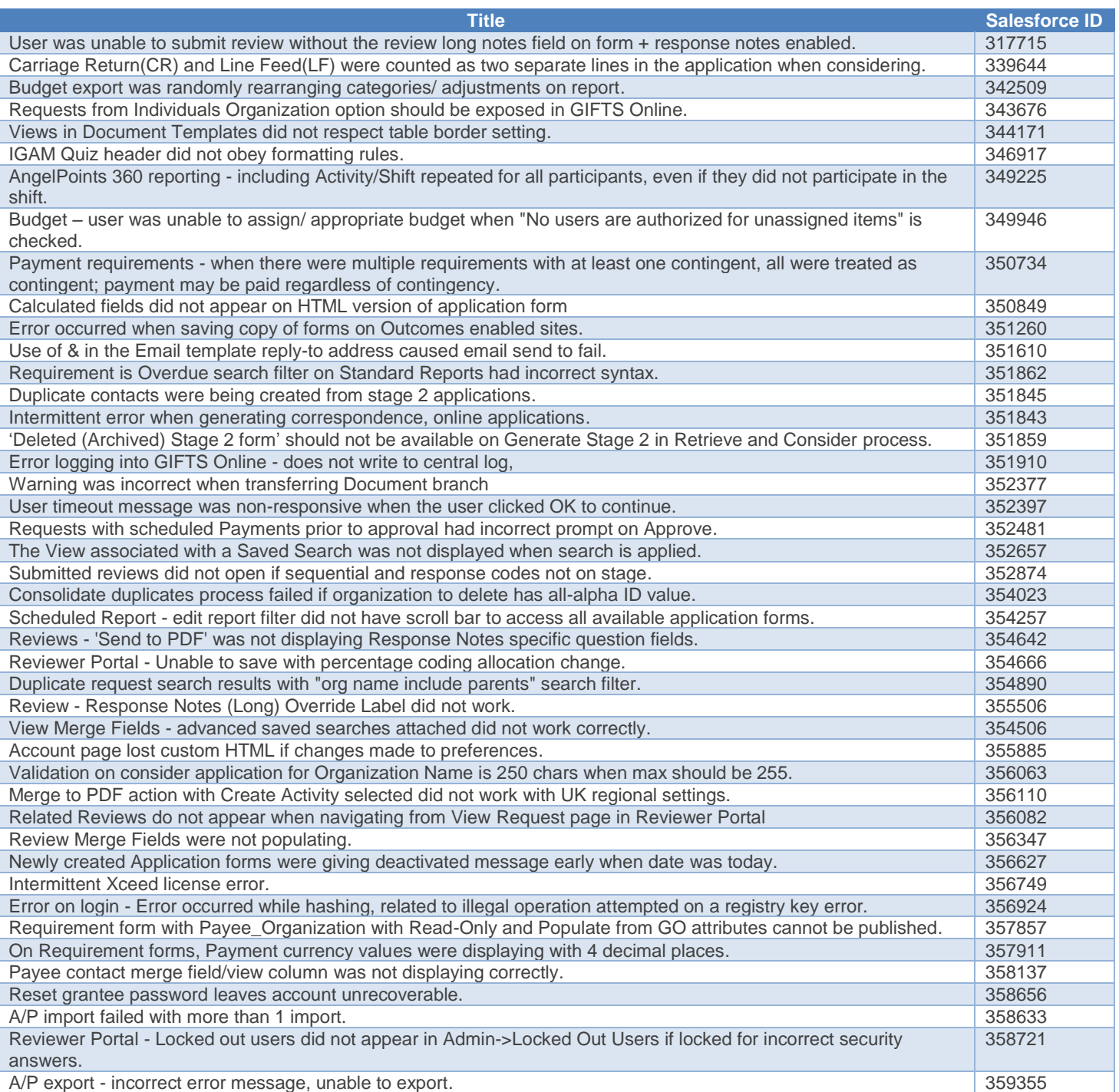

### <span id="page-6-0"></span>**Support**

#### **Support Hours:** M-F, 8:00 am – 8:00 pm ET **Phone:** 877.704.3343

**Email:** [helpdesk@microedge.com](mailto:helpdesk@microedge.com) **Online:** [www.microedge.com](http://www.microedge.com/)

- For information on troubleshooting common issues, see the **Technical Support** section in the online help.
	- o In the top menu bar of **GIFTS Online**® under your name, is the *User Menu*.

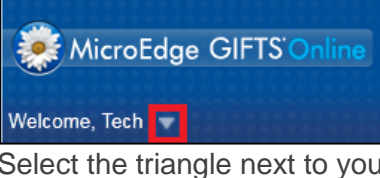

o Select the triangle next to your name to view the User Menu options: Logout, Change Password, Security, Views, Search, Preferences, Help

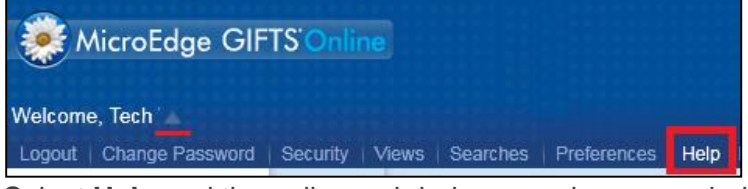

o Select **Help** and the online web help opens in a new window:

#### **The MicroEdge Community Resources Site**

To keep up with all the latest news on MicroEdge products, access our knowledgebase, or join in relevant discussions on our forums, go to - [https://community.blackbaud.com/products/microedge.](https://community.blackbaud.com/products/microedge)

#### **The GIFTS Online How-To Documents Page**

For the most current information or a copy of previous release notes, visit the GIFTS Online How-To page: <https://www.blackbaud.com/howto/giftsonline>